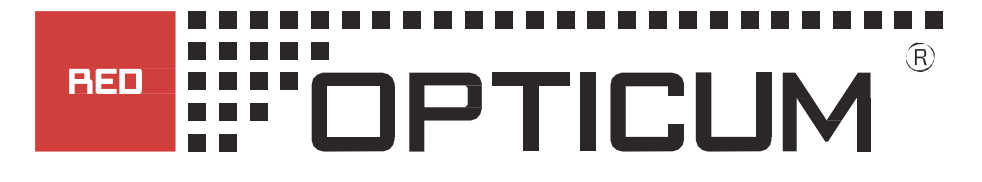

# **DIGITALER SAT-Receiver**

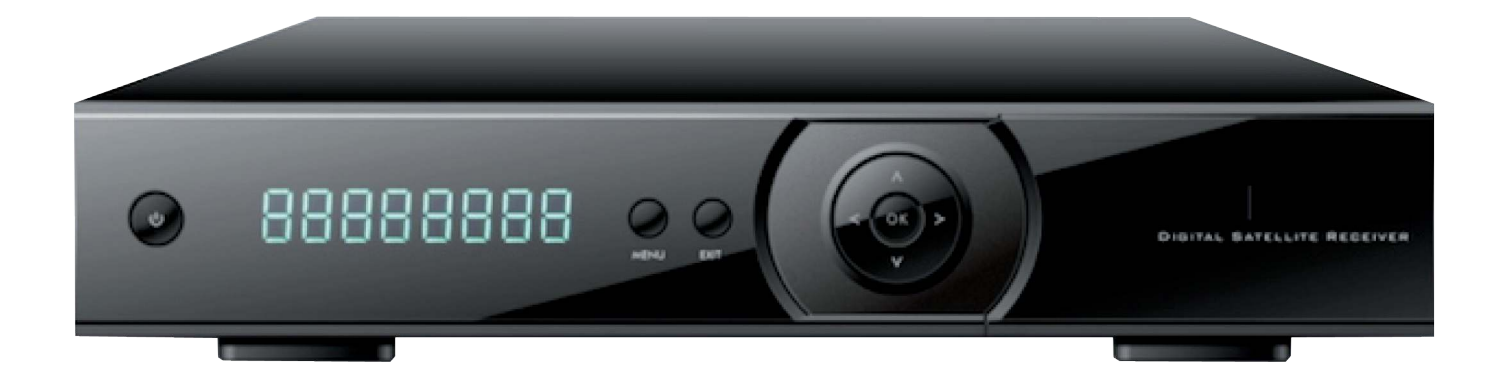

# **Bedienungsanleitung**

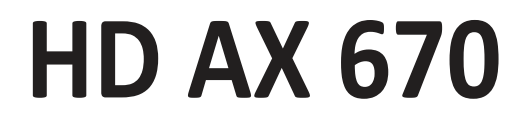

# **EFFECTION**

 $\mathbf l$ 

 $\overline{\phantom{a}}$ 

 $\mathsf{l}$ 

 $\mathsf{l}$ 

 $\overline{\phantom{a}}$ 

# Inhalt

I

 $\mathbb{R}$ 

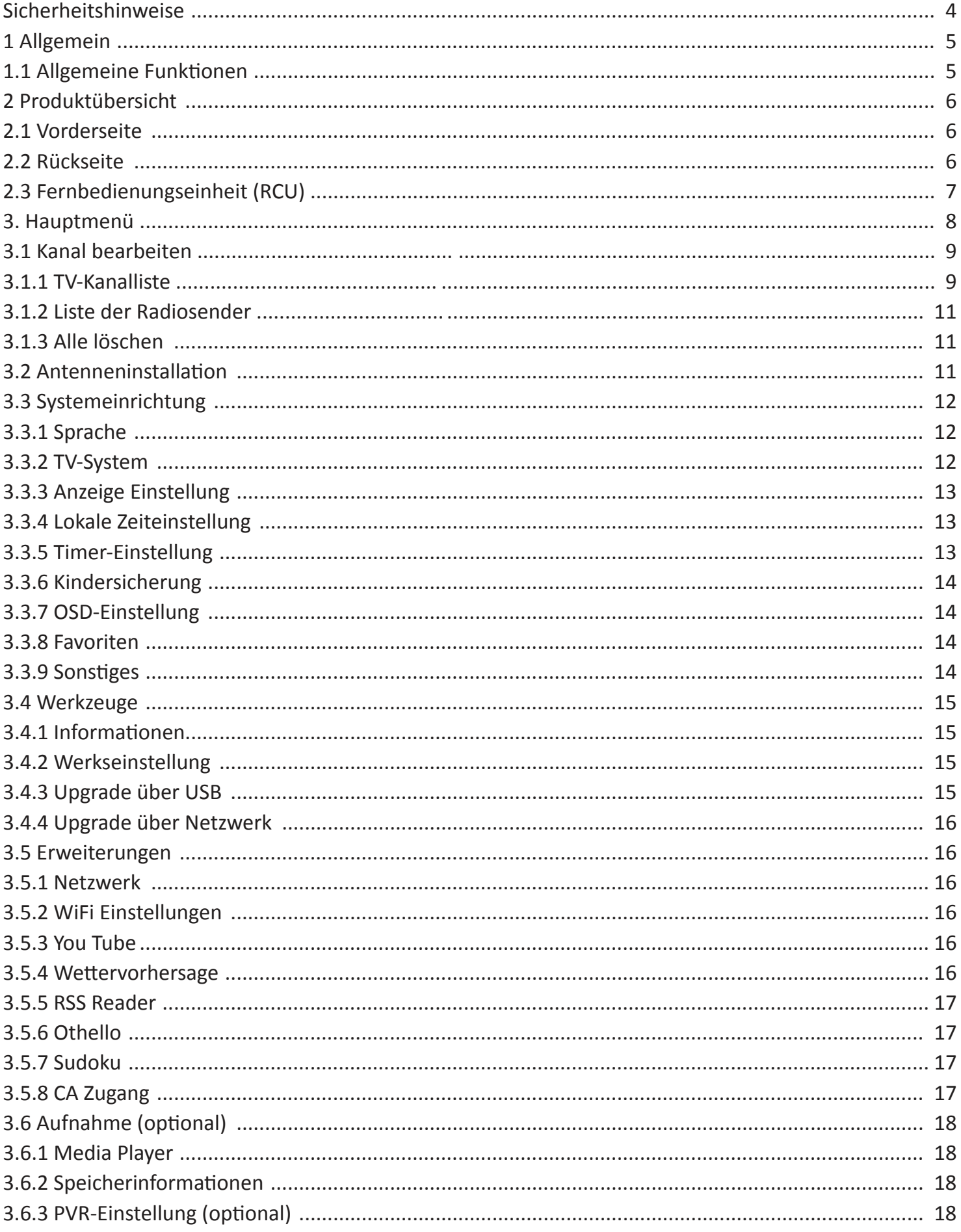

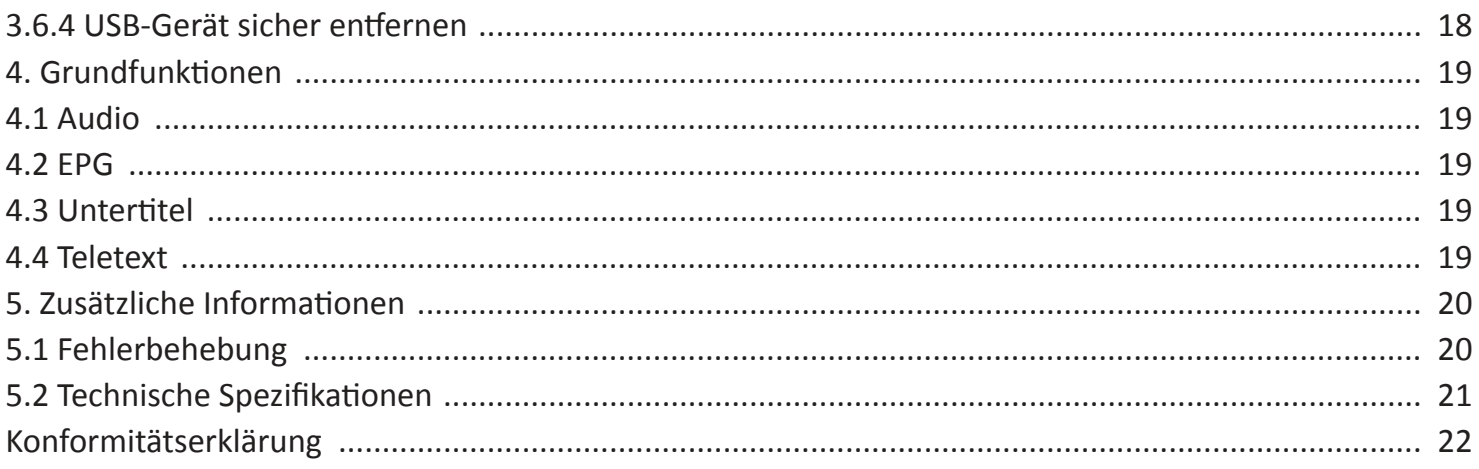

# **Sicherheitshinweise**

Diese STB wurde so konzipiert und hergestellt, dass sie den internationalen Sicherheitsnormen entspricht. Bitte lesen Sie die folgenden Sicherheitshinweise sorgfältig durch, bevor Sie diesen Receiver bedienen.

### **Netzkabel:**

Vor der Inbetriebnahme überprüfen Sie bitte, ob die Betriebsspannung 90 ~ 250 V AC 50 / 60 Hz beträgt.

#### **Überlast:**

Überladen Sie keine Steckdose, Verlängerungskabel oder Adapter, und verwenden Sie kein beschädigtes Netzkabel oder berühren Sie es nicht mit nasser Hand, da dies zu einem elektrischen Schlag führen kann.

#### **Flüssigkeiten:**

Der Empfänger darf nicht mit Wasser benetzt oder bespritzt werden. Es sollten keine mit Flüssigkeiten gefüllten Gegenstände, wie z. B. Vasen, auf das Gerät gestellt werden.

#### **Belüftung:**

Halten Sie Belüftungsschlitze auf der Oberseite des Empfängers unbedeckt, um den ordnungsgemäßen Luftstrom zum Gerät zu ermöglichen. Setzen Sie den Empfänger nicht auf weiche Möbel oder Teppiche. Setzen Sie den Empfänger nicht direktem Licht aus oder stellen Sie ihn nicht in die Nähe einer Heizung oder in feuchte Bedingungen. Stapeln Sie keine anderen elektronischen Geräte auf den Empfänger.

#### **Reinigung:**

Ziehen Sie vor der Reinigung des Empfängers den Stecker aus der Steckdose. Reinigen Sie den Empfänger mit einem weichen Tuch oder einer milden Lösung von Spülmitteln (keine Lösungsmittel).

#### **Anschlüsse:**

Trennen Sie den Receiver vom Netz, wenn Sie ihn mit dem Satelliten LNB verbinden oder ihn vom LNB trennen. Es nicht zu tun, würde die LNB möglicherweise beschädigen.

#### **Position:**

Stellen Sie den Empfänger im Haus so auf, dass er vor Blitz, Regen oder Sonnenlicht geschützt ist.

#### **Den Deckel entfernen:**

Entfernen Sie nicht die Abdeckung, um das Risiko eines elektrischen Schlags zu vermeiden. Wenden Sie sich an qualifiziertes und lizenziertes Servicepersonal, um den Empfänger zu reparieren oder wenden Sie sich an Ihren Händler.

# **1. Allgemein**

# **1.1 Allgemeine Funktionen**

- MPEG2 SD, MPEG2 HD, H.264/AVC SD, H.264/AVC HD, MP4
- SCPC und MCPC empfangsbereit von C/Ku-Band-Satelliten
- Automatische PAL-/NTSC-Konvertierung
- 3.000 Kanäle TV und Radio programmierbar
- Auswahl von 32 verschiedenen Favoritengruppen
- Mehrsprachiges OSD (Englisch, Französisch, Deutsch, Italienisch, Spanisch, Portugiesisch, Russisch, Türkisch, Arabisch, Polnisch usw.)
- Volle Unterstützung bis 7 Tage Electronic Program Guide (EPG) 16-Bit-Farbe Bildschirmanzeige
- Automatische Netzwerksuche nach neu hinzugefügten Transpondern
- Verschiedene Kanal-Bearbeitungsfunktionen (Favoriten, Verschieben, Sperren, Umbenennen, Löschen und Sortieren)
- Kindersicherung für Kanäle
- Einfache Bedienung des Menüsystems
- Software-Upgrades, Unterstützung des USB-Upgrade
- 8 Timer-Reservierungen wechseln automatisch auf einen bestimmten Kanal
- Untertitelunterstützung DVB EN300743 und EBU
- Teletext-Unterstützung DVB ETS300472 von VBI und OSD
- Automatisches Speichern für den letzten Kanal
- Liste der Kanäle kann alphabetisch von A-Z, zufällig, nach Favoriten, nach Sperrung, nach Satellit sortiert werden
- Unterstützt FAT16 / FAT32 / FAT12
- Liste der JPEG / BMP Dateien / TS / MPG / DAT / AVI / MKV
- 480i/p, 576i/p, 720p, 1080i und 1080p
- Spiele (Othello, Sudoku.)
- 1 Stream-Aufnahme oder 1 Timeshiftaufnahme möglich
- DVB-S / DVB-S2 Satellite Tuner (MPEG-2/MPEG-4/H.264)
- Demodulation: QPSK, 8PSK, 16APSK, 32APSK
- FastScan
- DiSEqC 1.0/1.1/1.2/1.3 (USALS)
- Unicable Supported
- Alphanummerisches Display,
- Menü Bedienknöpfe auf dem Receiver,
- 2 x USB 2.0 für Multimedia und Software Upgrade
- S/PDIF Koaxial für Digital Audio Dolby Digital AC-3 oder DTS
- HDMI für Voll Digitale Bildübertragung
- SCART Anschluss für ältere TV Modelle
- LNB-in, F-Anschluss
- DC 12 Volt externes Netzteil ideal auch für Camping

# **2. Produktübersicht**

# **2.1 Vorderseite**

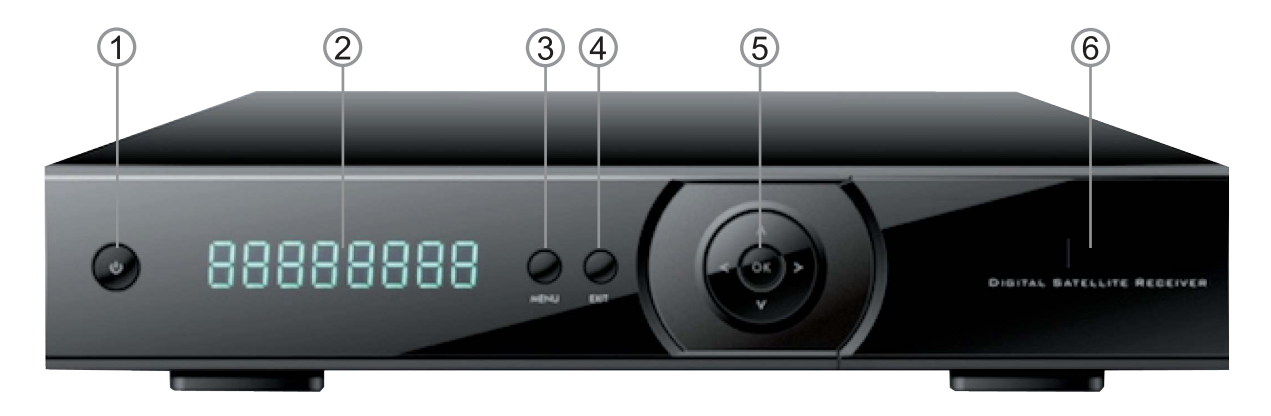

- **1. POWER:** Zum Einschalten des Receivers / Einschalten in "Standby".
- **2. DISPLAY:** Zeigt den Betriebszustand des Receivers an.
- **3. MENU:** Um in das Hauptmenü zu gelangen.
- **4. EXIT:** Zum vorherigen Menü auf dem Menü-Bildschirm zurückkehren oder Menü verlassen.
- **5. OK-TASTE:** Anzeige der Fernseh-/Radio-Programmliste oder zur Bestätigung im Hauptmenü.
- ←,→ Stellen die Lautstärke ein oder bewegen den Cursor links / rechts im Menü.
- ↑, ↓ Zum Wechseln der Programme oder um den Cursor nach oben / unten zu bewegen im Hauptmenü.
- **6. KARTENSCHACHT:** Kartenschacht für eine CONAX-Smartcard.

## **2.2 Rückseite**

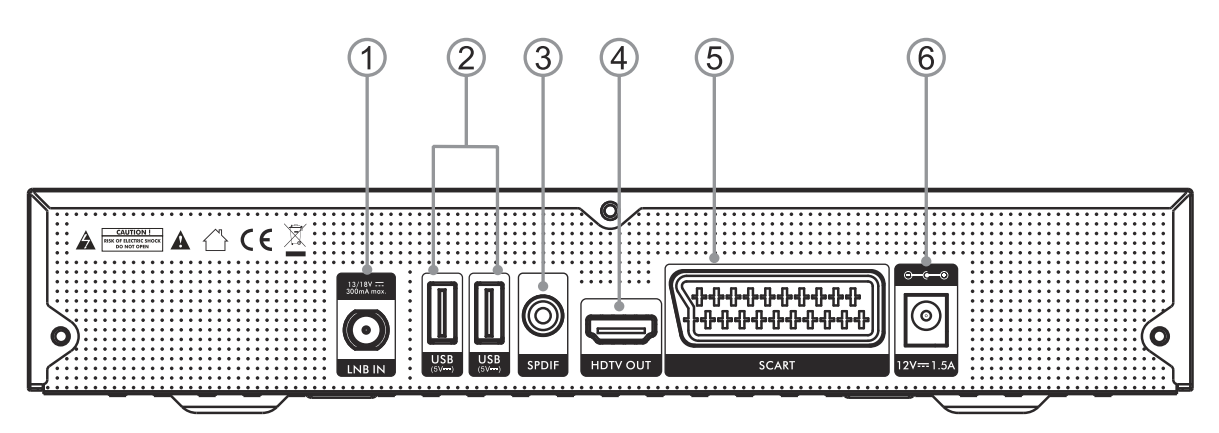

- **1. ANT IN:** Verbinden Sie die STB mit der Satantenne.
- **2. USB:** Verbindung zu einem USB-Gerät.
- **3. SPDIF:** An einen digitalen Verstärker anschließen.
- **4. HDMI-Ausgang:** Verbinden mit TV-HDMI-Eingang.
- **5. SCART:** Verbinden Sie das Fernsehgerät mit einem Scart-Kabel.
- **6. DC-12 V:** Verbinden Sie die Stromversorgung.

- Zuverlässige Kindersicherung auch für Menu

## **2.3 Fernbedienungseinheit (RCU)**

Sie können mit dieser Fernbedienung die kompletten Funktionen dieses Geräts steuern.

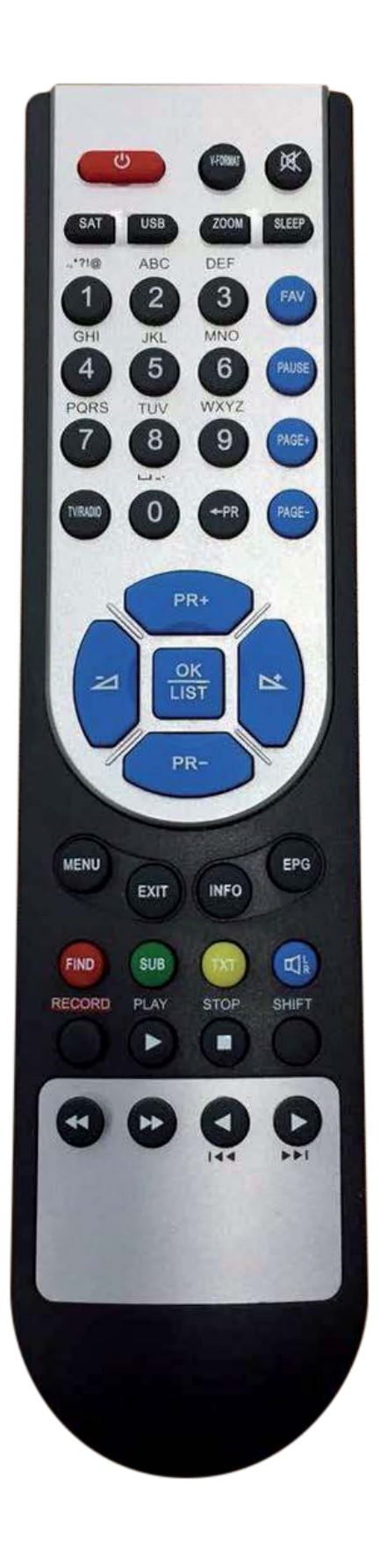

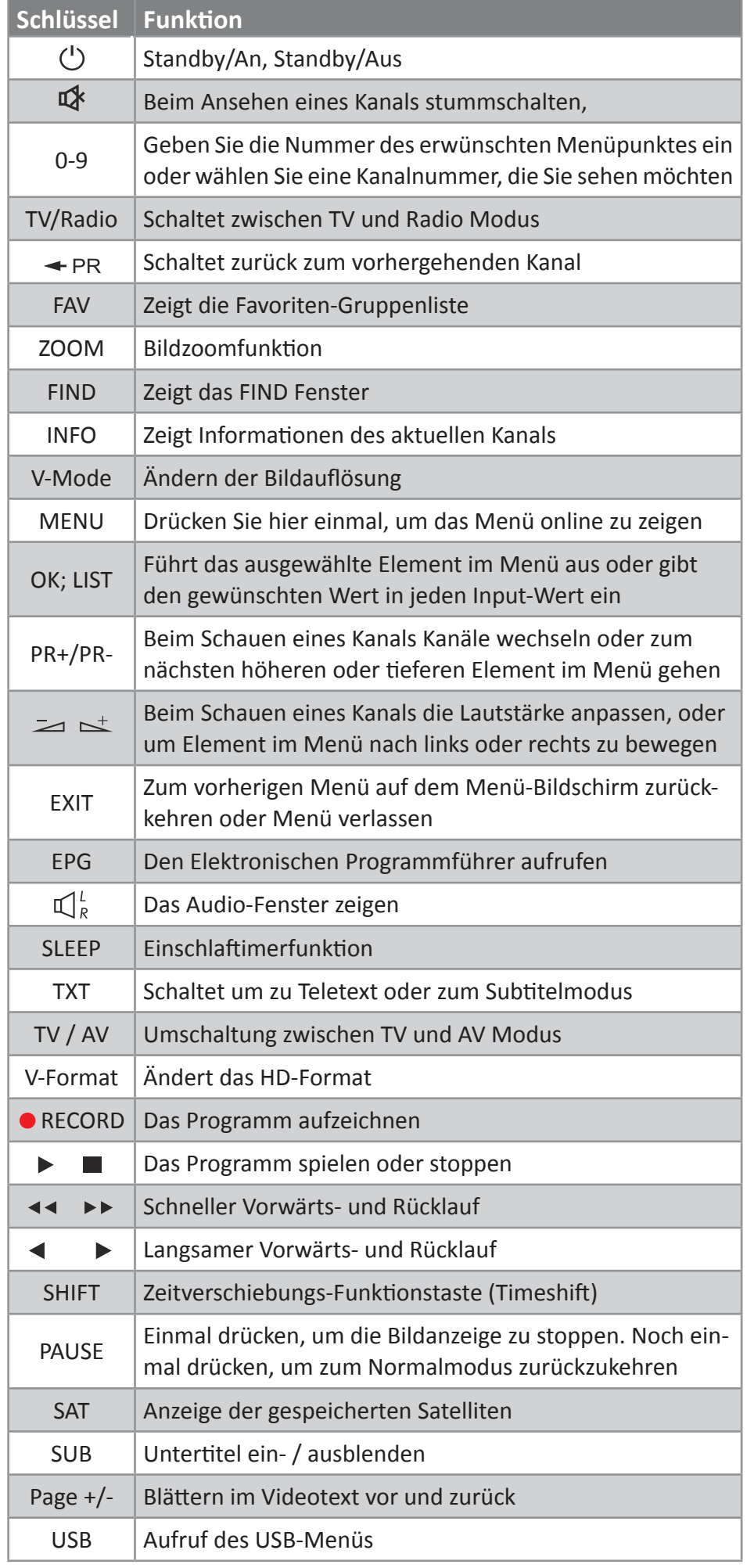

# **3. Hauptmenü**

Vergewissern Sie sich, dass Sie die Kabel des Empfängers richtig installiert und angeschlossen haben. Wenn sich der Empfänger im Fabrikstatus befindet, oder wenn es keine Programmliste gibt, wenn das Gerät eingeschaltet ist, wird das Hauptmenü-Fenster auf dem Bildschirm angezeigt. Während des normalen TV-/Radio-Betriebs, drücken Sie die Taste **MENU** auf der Fernbedienung, um zum Hauptmenü-Fenster zu gelangen.

Dieses Menü besteht aus 6 Haupt-Menüs wie folgt:

- **Kanal bearbeiten**
- **Installation**
- **Systemeinrichtung**
- **Werkzeuge**
- **Spiele**
- **Aufnahme**

Während der Installation bestätigt die **OK-Taste** eine Auswahl.

Benutzen Sie die **Taste**, um sich von einer Zeile zur anderen Zeile nach oben und nach unten zu bewegen, und benutzen Sie die **Taste**, um vom Hauptmenü zum Untermenü zu wechseln und von links nach rechts oder umgekehrt zu wechseln.

Wenn Sie das Menü-System verlassen möchten, drücken Sie bitte die **MENU** oder **EXIT Taste** auf der Fernbedienung.

Drücken Sie die **EXIT-Tast**e um das Hauptmenü zu verlassen.

Wenn kein Programm vorhanden ist, können Sie das Hauptmenü nicht verlassen.

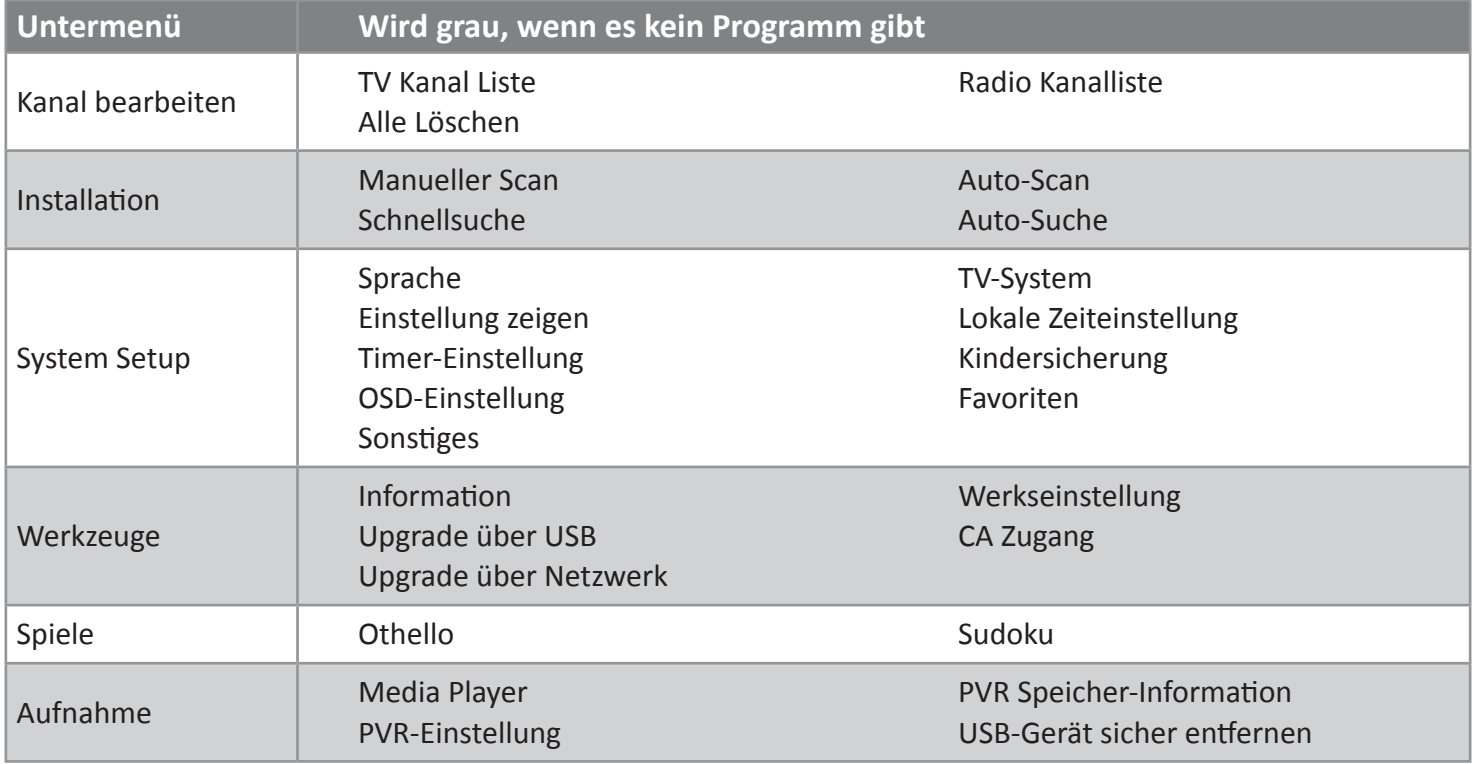

#### **3.1 Kanal bearbeiten**

Drücken Sie die **PR+/PR- Taste**, um den Cursor nach oben oder unten zu bewegen.

#### **3.1.1 TV-Kanalliste**

- 1. Drücken Sie die **Taste** zum Auswählen des Satelliten.
- 2. Drücken Sie die **PR-/PR+ Taste**, um das Programm auszuwählen, das Sie abspielen möchten, und drücken Sie die **OK-Taste**, um es in einem kleinen Fenster zu sehen. Wenn Sie den gelben Auswahlcursor nach oben oder unten bewegen, sehen Sie eine graue Linie, die das Programmspiel im kleinen Fenster anzeigt.
- 3. Drücken Sie auf die **FAV-Taste**, um die FAV-Taste nach oben zu bewegen. Wählen Sie das Programm und drücken Sie auf die **OK-Taste**, um die Favoriten-Gruppenliste aufzurufen. Wählen Sie in der Liste die Gruppe aus, die Sie hinzufügen möchten, und drücken Sie die **OK-Taste**, und dann finden Sie die Favoriten-Markierung auf der rechten Seite des ausgewählten Programms angezeigt.

 Drücken Sie die **FAV-Taste** erneut, um den FAV-Modus zu verlassen, und Sie werden bemerken, dass die **FAV-Taste** wieder in ihre ursprüngliche Position zurückgekehrt ist.

- 4. Drücken Sie die **Rote-Farbtaste** zum Verschieben des Sperr-Knopfes nach oben. Wählen Sie das Programm und drücken Sie die Taste **OK**, um dieses Programm mit der Sperrmarkierung zu markieren. Sie können diese Markierung durch nochmaliges Drücken der **OK-Taste** stornieren. Drücken Sie die **Rote-Farbtaste** noch einmal, um den Ausstieg aus dem Sperrmodus zu bestätigen, und Sie werden sehen, dass die Sperrtaste in ihre ursprüngliche Position zurückgekehrt ist.
- 5. Drücken Sie die **Grüne-Farbtaste**, um die Skip-Taste nach oben zu bewegen. Wählen Sie das Programm und drücken Sie die Taste **OK**, um dieses Programm mit der Markierung Überspringen zu markieren. Sie können diese Markierung durch nochmaliges Drücken der **OK-Taste** stornieren.

 Drücken Sie die **Grüne-Farbtaste**, um den Überspring-Modus zu verlassen, und Sie werden feststellen, dass die Schaltfläche Überspringen in ihre ursprüngliche Position zurückgekehrt ist.

6. Drücken Sie die **Gelbe-Taste** zum Verschieben der Schaltfläche Verschieben nach oben, wählen Sie das Programm und drücken Sie die **OK-Taste**, um das Programm zu markieren. Drücken Sie die Taste **PR+/PR-**, um den Cursor auf die Position zu bringen, an der Sie ihn haben möchten, und drücken Sie zur Bestätigung die Taste **OK**. Drücken Sie die **Gelbe-Taste** erneut, um den Gelben Modus zu verlassen, und Sie werden sehen, dass die Gelbe Taste in die ursprüngliche Position zurückkehrt.

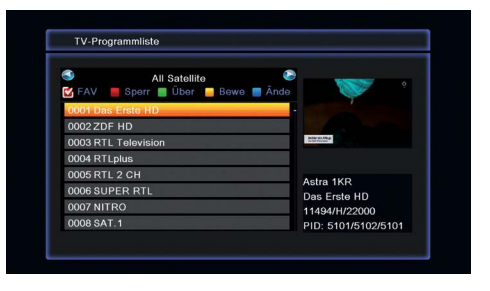

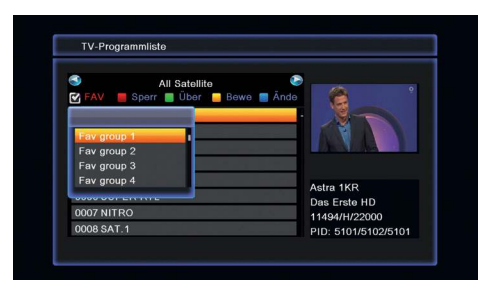

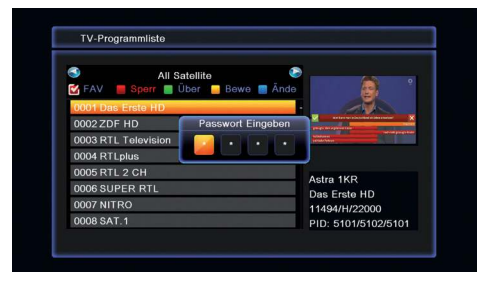

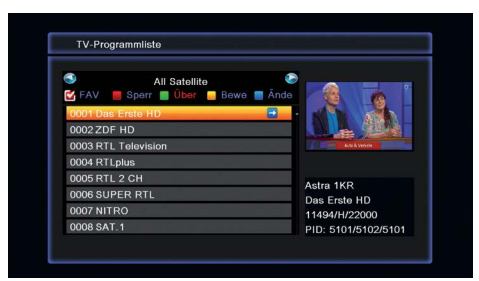

7. Drücken Sie die **Blaue-Farbtaste**, um in das Fenster "Kanal bearbeiten" zu gelangen.

### **1) Sortieren (Rote-Farbtaste)**

Drücken Sie die **Rote-Farbtaste**, um die Dropdown-Liste aufzurufen. **Namen (A-Z):** Die aufsteigende Reihenfolge, das Auslassen von Zeichen, die Zahl kommt zuerst, dann der Großbuchstabe, schließlich der Kleinbuchstabe.

N**ame (Z-A):** Die entgegengesetzte Reihenfolge des Namens (A-Z).

**Frei/Verschlüsselt:** Alle FTA-Programme werden im Voraus aufgeführt, während alle verschlüsselten Programme zuletzt aufgeführt sind.

**Sperren:** Alle gesperrten Programme sind zuletzt aufgelistet.

#### **2) Bearbeiten (Grüne-Farbtaste)**

Drücken Sie die **Grüne-Farbtaste**, um die Schaltfläche "Bearbeiten" nach oben zu verschieben. Wählen Sie das Programm aus und drücken Sie die Taste **OK**, um das Fenster "Umbenennen" (Rename) aufzurufen. Im Fenster "Umbenennen" drücken Sie die **Rote-Farbtaste**, um zwischen Groß- und Kleinbuchstaben umzuschalten, drücken Sie die **Grüne-Farbtaste**, um das Zeichen auf dem Cursor zu löschen, drücken Sie die Tasten , um den Cursor nach links oder rechts zu bewegen, drücken Sie die Zifferntasten (0 - 9), um das bevorzugte Zeichen einzugeben, wie in der folgenden Tabelle angegeben. Drücken Sie die **Gelbe-Farbtaste**, um zu speichern und zu beenden, oder drücken Sie die **Blaue-Farbtaste**, um den Vorgang abzubrechen und zu beenden.

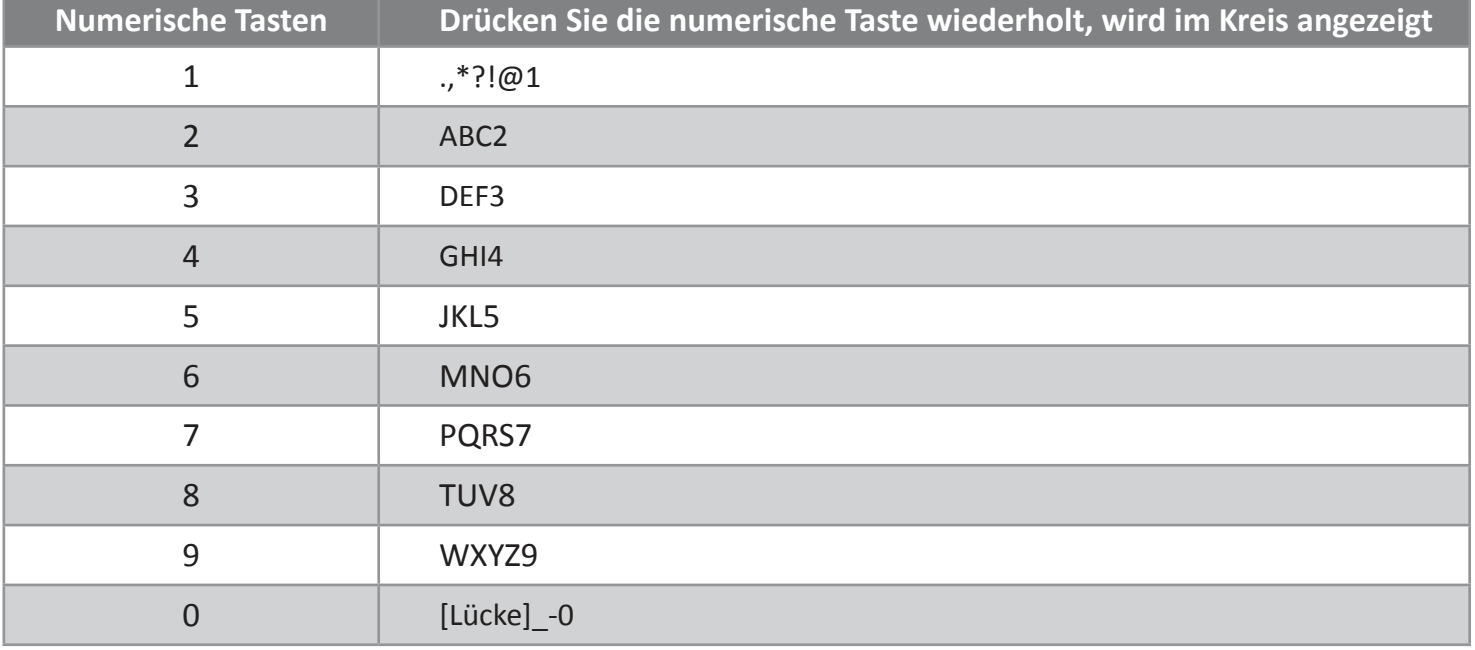

Wenn der Name leer ist, wird das System einen Dialog anzeigen und über den "Namen" informieren, sobald die **Gelbe-Farbtaste** gedrückt wird. Drücken Sie **OK-Taste**, um diesen Dialog zu schließen.

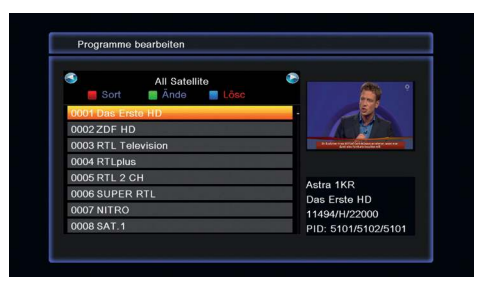

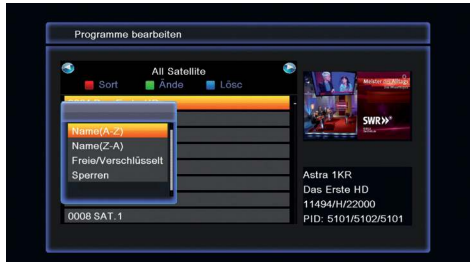

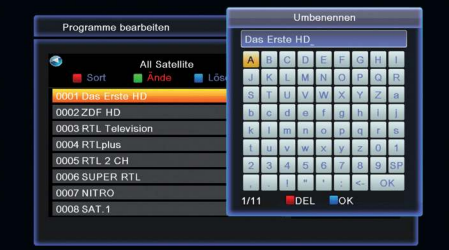

**11**

## **3) Löschen (Blaue-Farbtaste)**

Drücken Sie im Fenster Löschen die **Blaue-Farbtaste** zum Verschieben der Schaltfläche Löschen nach oben. Wählen Sie das Programm und drücken Sie die **OK-Taste**, um dieses Programm mit der Markierung Löschen zu markieren. Sie können diese Markierung durch erneutes Drücken der Taste **OK** abbrechen. Drücken Sie die **Taste EXIT**, um den Dialog "Wollen Sie wirklich speichern?" aufzurufen. Wählen Sie den Ja-Knopf und drücken Sie **OK** zum Speichern oder wählen Sie den NEIN-Knopf und drücken Sie die **OK-Taste** zum Verlassen ohne Speichern.

### **3.1.2 Liste der Radiosender**

Die Operation ist die gleiche wie für die 1.1 TV-Kanal-Liste, keine weitere Erklärung erforderlich.

## **3.1.3 Alle löschen**

Bewegen Sie den Cursor zum Menü 'Alle löschen' (Delete All) und drücken Sie die Taste **OK**, um den Dialog "Warnung! Möchten Sie wirklich alle Kanäle löschen?" aufzurufen. Drücken Sie die **Taste EXIT**, um den Vorgang abzubrechen, oder drücken Sie, um JA oder EIN zu wählen.

### **3.2 Installation**

Angenommen, Sie haben eine feste Antenne ausgewählt.

- **1. Satellit:** Alle ausgewählten Satelliten in der Satelliten-Liste werden hier angezeigt. Drücken Sie die **Taste**, um den Satelliten im Kreis zu wählen. Oder betätigen Sie die OK-Taste, um die Dropdown-Liste aufzurufen, wählen Sie dann den gewünschten Satelliten in der Liste aus und drücken Sie zum Bestätigen die OK-Taste.
- **2. LNB-Frequenz, Transponder, DiSEqC1.0, DiSEqC1.1:** Die selbe Bedienung wie oben.
- **3. 22K, Polarität:** Betätigen Sie zum Auswählen die Tasten.
- **4. Nur FTA:** Wählen Sie zwischen Ja und Nein.
- **5. Kanal scannen:** Wählen Sie zwischen TV+Radio, TV-Kanal und Radio.
- **6. Scan-Modus:** Wählen Sie zwischen Blind Scan und Preset Scan.

Wenn DiSEqC1.2 in Motortyp gewählt wird.

**1. LNB-Frequenz, Transponder,. DiSEqC1.0, DiSEqC1.1, 22K, Polarität, Nur FTA, Scan Channel, Scan-Modus :** Die selbe Bedienung wie oben.

- **2. Motor-Einstellung:** Betätigen Sie fürs Fenster Motor-Einstellung die blaue Taste.
- **1) Satellit:** Drücken Sie die Tasten, um den Satelliten im Kreis zu wählen. Oder drücken Sie die OK-Taste, um die Dropdown-Liste aufzurufen, dann wählen Sie den gewünschten Satelliten in der Liste und drücken zum Bestätigen die OK-Taste.
- **2) Transponder:** Die gleiche Bedienung wie oben.

# **In der Antennen-Setup-Liste**

- 1. Drücken Sie die rote Taste, um das Fenster für die Einzel-Satelliten-Suche zu öffnen.
- 2. Drücken Sie die grüne Taste, um das Fenster für die Multi-Satelliten-Suche zu öffnen.
- 3. Drücken Sie die blaue Taste, um die TP-Liste aufzurufen.

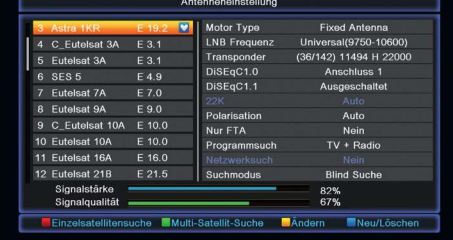

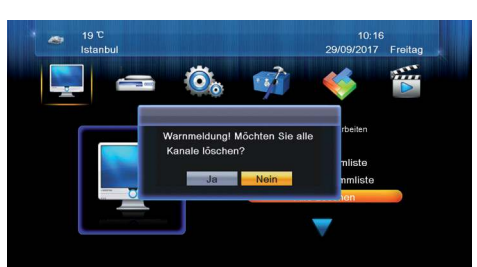

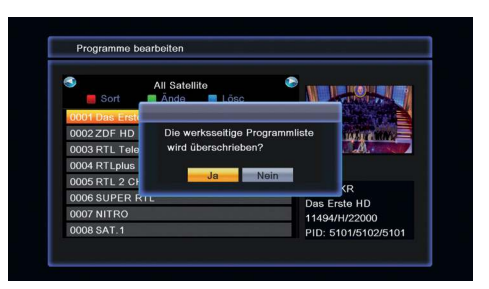

In der TP-Liste drücken Sie die rote Taste, um das Fenster "TP bearbeiten" zu öffnen.

#### **Frequenz, Symbolrate:**

Drücken Sie die **Taste**, um bei Schritt eins hinzuzufügen oder zu reduzieren. Oder drücken Sie die Zifferntasten (0 - 9), um den gewünschten Wert einzugeben. Der Frequenzbereich beträgt 3000 - 13500, während der Bereich der Symbolrate 1000 ~ 45000 beträgt. Der eingegebene Wert liegt außerhalb des Bereichs, der Wert kehrt zum Ursprungswert zurück.

#### **Polarität:**

Drücken Sie die **Taste**, um zwischen vertikal und horizontal zu schalten.

- 4. Drücken Sie die grüne Taste, um das Fenster "TP hinzufügen" aufzurufen. Da hier die Bedienung wie beim Fenster "TP bearbeiten" ist, sind hier keine Erklärungen zu finden.
- 5. Drücken Sie die gelbe Taste, um den Dialog "Wollen Sie wirklich löschen?" zu öffnen. Drücken Sie die **OK-Taste** an der JA-Schaltfläche, um den ausgewählten TP zu löschen oder drücken Sie die **EXIT-Taste**, um die Operation abzubrechen.
- 6. Drücken Sie die blaue Taste, um das Fenster "TP-Suche" zu öffnen. Nur FTA, Scan Channel, Netzwerksuche: Drücken Sie die  $\geq \leq$ **Taste**, um die passende Option auszuwählen. Drücken Sie die **OK-Taste** an der OK-Schaltfläche, um die Suche zu starten.

#### **3.3 Systemeinrichtung**

#### **3.3.1 Sprache**

- 1. Drücken Sie die Taste **OK**, um zum Sprachfenster zu gelangen. Drücken Sie die **Taste**, um die Sprache im Kreis auszuwählen, während Sie die **PR+/PR-Taste** drücken, um den Cursor im Kreis nach oben oder nach unten zu bewegen.
- 2. Drücken Sie die **Taste MENU** oder die **Taste EXIT**, um zu speichern und zu beenden.
- 3. Die Arten der Sprache, beziehen Sie sich auf die Konfiguration des Kunden.

#### **3.3.2 TV-System**

Drücken Sie die **PR+/PR-Taste**, um den Cursor nach oben oder unten zu bewegen, während Sie die Taste drücken,  $\equiv$   $\pm$  um die Einstellung zu ändern und die Einstellung wird sofort wirksam.

**1. Videoauflösung:** Wählen Sie unter By Source, By Native, 480i, 480p, 576i, 576p, 720P\_50, 720P\_60, 1080i\_50, 1080i\_60, 1080p\_50 und 1080p\_60.

- **2. Bildformat:** Wählen Sie unter Auto, 4:3PS, 4:3LB und 16:9.
- **3. Videoausgang:** Wählen Sie zwischen YUV und RGB.
- **4. Digital Audio-Out:** Wählen Sie zwischen BS Out und LPCM Out.
- **5. HDMI CEC:** Wählen Sie zwischen Aus und Ein.

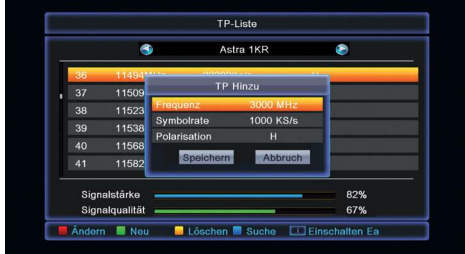

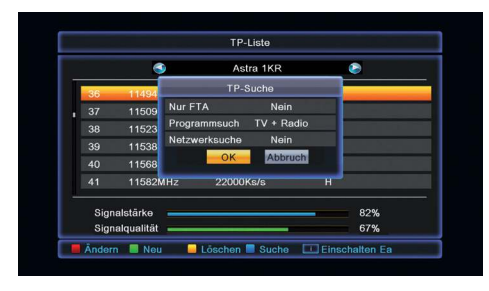

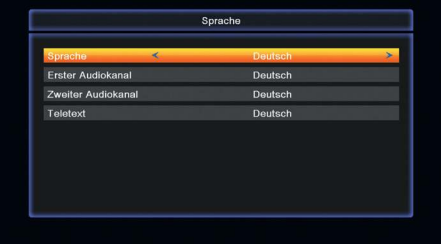

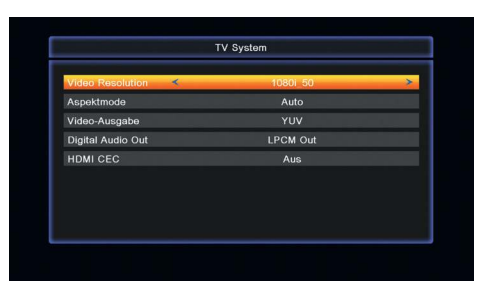

**13**

#### **3.3.3 Anzeige einstellen**

- **1. Helligkeit:** Drücken Sie die **Taste** zur Auswahl von 0 100.
- **2. Kontrast:** Drücken Sie die **Taste** zur Auswahl von 0 100.
- **3. Sättigung:** Drücken Sie die **Taste** zur Auswahl von 0 100.
- **4. Farbton:** Drücken Sie die **Taste** zur Auswahl von 0 100.
- **5. Schärfe:** Drücken Sie die **Taste** zur Auswahl von 0 9.

#### **3.3.4 Lokale Zeiteinstellung**

#### **1. Sommerzeit:**

Wählen Sie zwischen **EIN** und **AUS**. "**AUS**" legt die normale Zeit fest. Wenn Sie **EIN** wählen, wird der Zeit eine Stunde hinzugefügt.

#### **2. GMT-Offset:**

Wenn Sie im GMT Verwendungs-Element "**EIN**" wählen, erhält das System automatisch die Datums- und Uhrzeitinformationen vom Bildschirm. Die beiden Zeichen für Datum und Uhrzeit werden grau. Wählen Sie die richtige Option im GMT-Offset-Element aus. Die werkseitige Einstellung ist GMT **EIN**.

#### **3. Datum, Uhrzeit:**

Wenn Sie in der GMT-Nutzung, Datum und Uhrzeit "**AUS**" wählen, werden zwei Elemente wirksam, während die GMT-Nutzung grau wird. Verwenden Sie die Zifferntasten, um den gewünschten Wert einzugeben. Nach dem Einstellen drücken Sie die Taste MENU oder die Taste EXIT, um zu beenden und zu speichern. Wenn der Wert ungültig ist, informiert Sie das System mit "Ungültige Eingabe" Weiter bearbeiten?". Drücken Sie die **OK-Taste** an der Taste Ja, um die Änderung fortzusetzen, oder drücken Sie die Taste **OK** bei der Taste Nein, um ohne Speichern zu beenden.

#### **3.3.5 Timer-Einstellung**

Wenn es kein Programm gibt, können Sie dieses Fenster nicht benutzen. Es gibt 8 Timer, die eingestellt werden können. Wählen Sie Timer nach oben oder unten und drücken Sie die Taste **OK**, um in das Einstellungsfenster zu gelangen.

**1. Timer-Modus:** Der Standardmodus ist ausgeschaltet. Sie können den Timer einmal, täglich, wöchentlich, monatlich und jährlich einstellen.

**2. Timer-Service:** Wählen Sie zwischen Kanal oder Aufnahme. Wenn Kanal ausgewählt ist, wird das Erinnerungs-Programm in der folgenden Position angezeigt. Wenn Record ausgewählt wird, wird die Erinnerungs-Nachricht in der folgenden Position angezeigt. In der Erinnerungs-

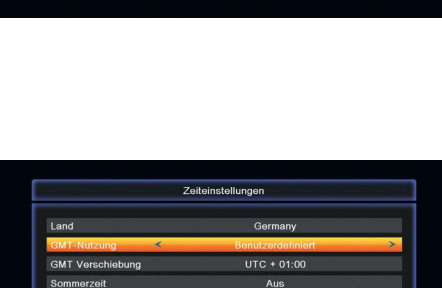

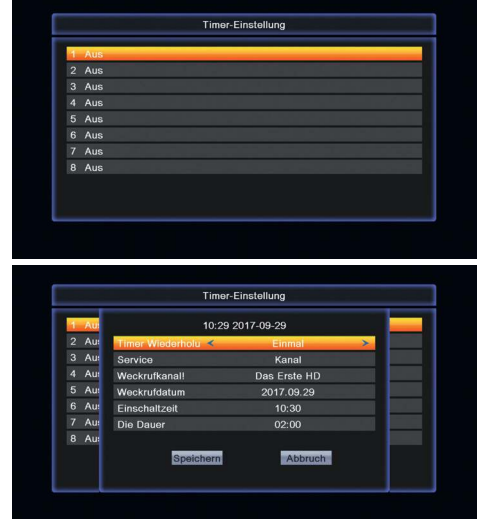

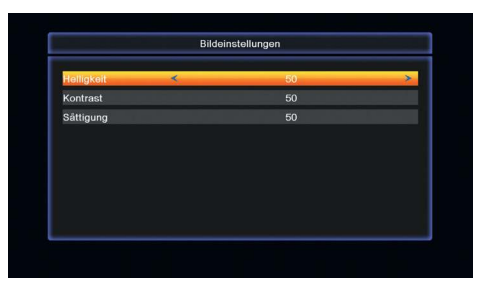

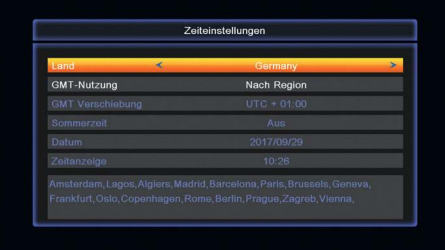

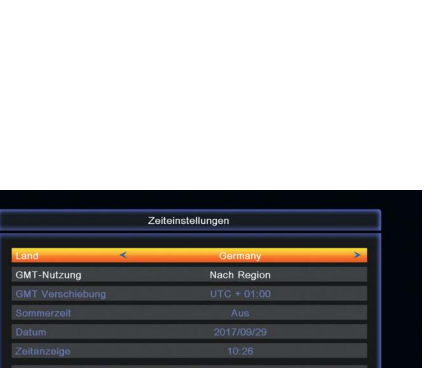

Nachricht können Sie zwischen Geburtstag, Jubiläum und Allgemein wählen. Gleichzeitig wird das Zeichen für die Dauer grau.

#### **3.3.6 Kindersicherung**

Bevor Sie das Kindersicherungsfunktion bearbeiten, benötigen Sie die Eingabe des Passwortes. Das Standard-Passwort ist 0000.

- **1. Menüsperre:** Drücken Sie die **Taste**, um zwischen **AUS** und dem Fenster zu wählen, bevor Sie das Passwort eingeben.
- **2. Kanalsperre:** Drücken Sie die **Taste**, um zwischen **AUS** und **EIN** zu wählen. Der Standardwert ist AUS. Wenn Sie "**EIN**" wählen, können Sie den gesperrten Kanal nicht im der Kanalliste im Edit-Fenster anzeigen, bis Sie das richtige Passwort eingegeben haben.
- **3. Verborgene Kanäle:** Wählen Sie zwischen "**EIN"** und "**AUS"**.
- **4. Alter des Mindest-Benutzers:** Wählen Sie von 3 18 Jahre.
- **5. Neues Passwort:** Benutzer-Zifferntaste (0 9), um das neue Passwort einzugeben.
- **6. Kennwort bestätigen:** Geben Sie das neue Passwort erneut ein. Passwort bestätigen muss das gleiche wie das Neue Passwort sein. Das System informiert Sie "Passwort erfolgreich geändert!", wenn sie gleich sind, oder informiert Sie, das Passwort des Bestätigungs-Passwortes erneut einzugeben, wenn es nicht das Gleiche ist.

#### **3.3.7 OSD-Einstellung**

#### 1**. OSD-Ausblendzeit:**

Drücken Sie die **Taste**, um von 1 bis 10 in Schritt 1 auszuwählen. Der Standardwerte ist 5.

#### **2. OSD-Transparenz:**

Drücken Sie die **Taste**, um zwischen Aus, 10 %, 20 %, 30 %, 40 % zu wählen. Die Standardoption ist Aus. Drücken Sie die Taste **MENU** oder die Taste **EXIT**, um zu speichern und zu beenden.

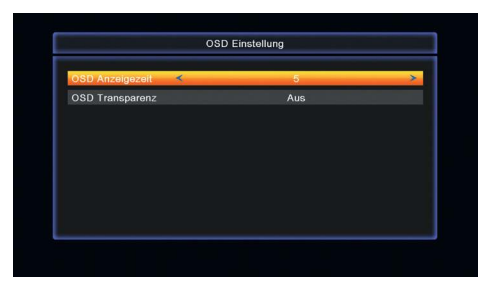

#### **3.3.8 Favorit**

In diesem Fenster sind 8 Lieblingsgruppen aufgelistet. Drücken Sie die **Tasten PR-/PR+**, um eine auszuwählen, und drücken Sie die Taste **OK**, um das Fenster "Umbenennen" aufzurufen.

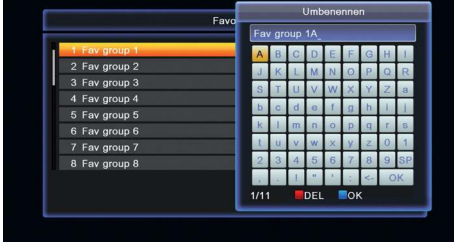

#### **3.3.9 Sonstiges**

- **1. LNB-Power:** Wählen Sie zwischen Aus und Ein.
- **2. Kanal-Typ:** Wählen Sie zwischen Alle, Frei, Verschlüsseln.
- **3. Auto Standby:** Wählen Sie zwischen Aus und Ein.

**15**

#### **POPTICUM**

## **3.4 Werkzeuge**

Das Werkzeug ermöglicht es Ihnen, umzubenennen/löschen/verschieben zu/kopieren zu/neue Ordner zu erstellen/Sortieren/Formatieren der Festplatte.

#### **3.4.1 Informationen**

Drücken Sie die **OK-Taste** zum Informationsfenster.

### **3.4.2 Werkseinstellung**

Drücken Sie die Taste O**K**, um in das Fenster Werkseinstellung zu gelangen. Wählen Sie die Ja und drücken Sie die **OK-Taste**, um zur Werkseinstellung zurückzukehren. Alle gesuchten Kanäle und eingestellten Informationen werden gelöscht. Wählen Sie die Schaltfläche "Nein" und drücken Sie die Taste **OK**, um diesen Vorgang abzubrechen, oder drücken Sie die Taste **MENU** oder **EXIT**, um zu löschen und zu beenden.

### **3.4.3 Upgrade über USB**

- **1. Datei aktualisieren:** Zeigt die Upgrade-Datei an.
- **2. Upgrade-Modus:** Wählen Sie unter allcode+bootloader, main code, deafaultdb, User und Dump. Wenn Benutzer den Upgrade-Modus umschalten, zeigt "Upgrade File" die entsprechende Datei gemäß der folgenden Tabelle an:

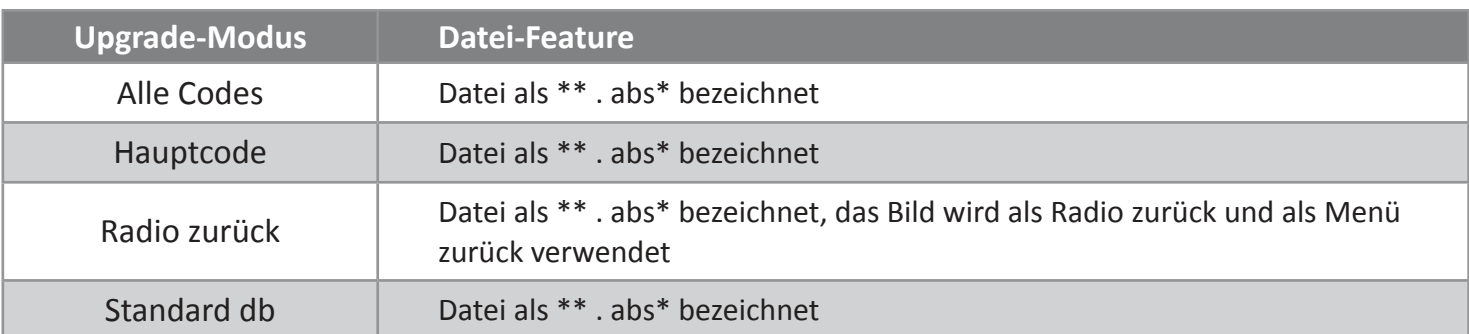

**3.** Drücken Sie die Taste **OK** an der Start-Schaltfläche, um Daten vom USB-Gerät zu empfangen. Wenn das USB-Gerät nicht angeschlossen ist, ist dieses Element grau und Sie können es jetzt nicht bearbeiten. Wählen Sie den Upgrade-Modus und die Upgrade-Datei, dann können Sie mit dem Upgrade über USB beginnen.

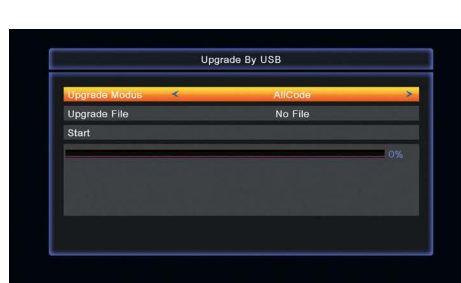

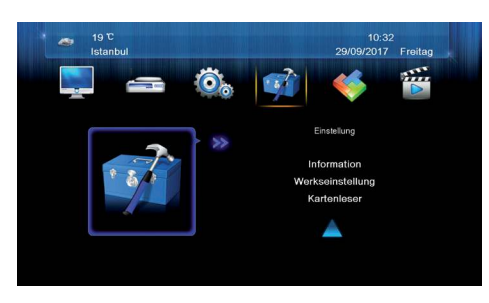

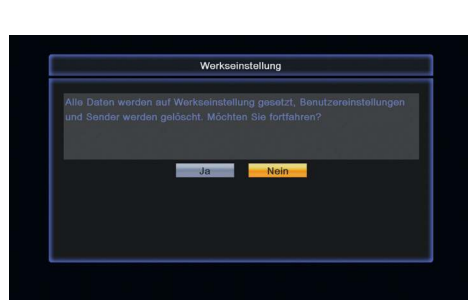

#### **3.4.4 Upgrade über Netzwerk**

- **1. Protokoll:** Wählen Sie zwischen HTTP und FTP.
- **2. URL-Typ:** Wählen Sie zwischen Zahlen und Buchstaben.
- **3. URL**: Drücken Sie die Zifferntasten 0-9 um URL zu öffnen.
- **4. Benutzer:** Drücken Sie die Zifferntasten 0-9 um den Benutzernamen einzugeben.
- **5.** Drücken Sie die Zifferntasten 0-9, um das Passwort einzugeben.
- **6.** Drücken Sie die Taste **OK** auf der Starttaste, um die Aktualisierung zu starten. Drücken Sie die **Grün-Taste**, um die Zahlen oder Zeichen zu löschen und drücken Sie die **Rot-Taste**, um zum Eingabemodus zu wechseln.

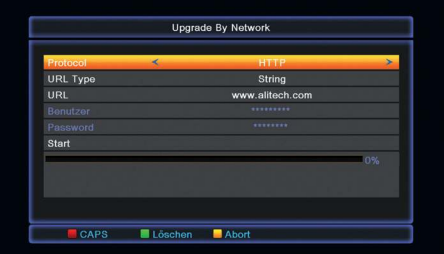

#### **3.5 Erweiterungen**

#### **3.5.1 Netzwerk**

#### Lokale Einstellung

**DHCP:** Wählen Sie zwischen **EIN** und **AUS**, wenn es **EIN** geschaltet ist, werden sich die IP-Adresse, die Subnetzmaske und die Gateway-Elemente nicht verändern lassen, und Sie können sie nicht bearbeiten.

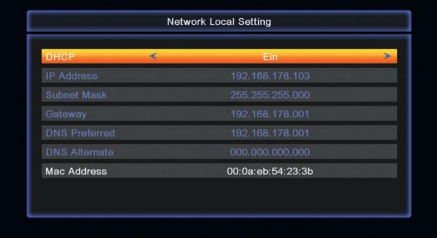

#### **3.5.2 WiFi Einstellungen**

Stecken Sie den WiFi-Stick in einen der beiden USB-Anschlüsse. Verbinden Sie sich nun mit Ihrem Netzwerk.

#### **3.5.3 You Tube**

Drücken Sie die **Grün-Taste**, um zur Seite zu gelangen. Drücken Sie die **Rot-Taste**, um zu den Einstellungen zu gelangen. Drücken Sie die **Blau-Taste**, um zu suchen. Drücken Sie **PR- Taste** um zur letzten Seite zu gelangen. Drücken Sie **PR+ Taste** um zur nächsten Seite zu gelangen.

#### **3.5.4 Wettervorhersage**

Drücken Sie die **Rot-Taste**, um die **Grün-Taste** zu aktualisieren, um eine Stadt hinzuzufügen.

Drücken Sie die **Gelb-Taste**, um die Stadt zu löschen.

Drücken Sie die **Blau-Taste**, um das Wetter auf dem Hauptmenu anzuzeigen.

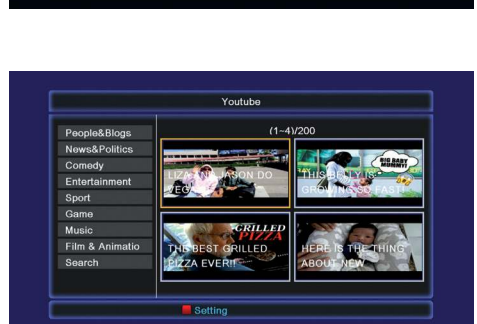

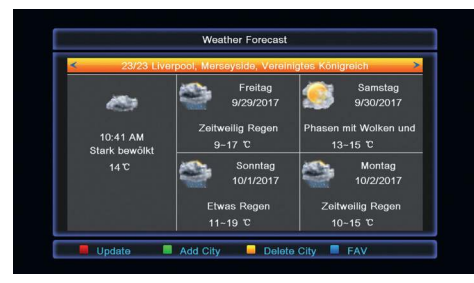

**17**

#### **3.5.5 RSS Reader**

Die RSS-Channel-Liste befindet sich auf der linken Seite des Fensters. Die RSS-News-Liste befindet sich auf der rechten Seite des Fensters. Drücken Sie die **PR-/PR+ Taste**, um den gewünschten Kanal auszuwählen.

Drücken Sie die **Rot-Taste**, um zu aktualisieren.

Drücken Sie die **Grün-Taste**, um einen Kanal hinzuzufügen.

Drücken Sie die **Gelb-Taste** zum Löschen eines Kanals.

Drücken Sie die **Blau-Taste**, um einen Kanal zu bearbeiten.

#### **3.5.6 Othello / 3.5.7 Sudoku**

Wählen Sie das Spiel, das Sie spielen möchten und drücken Sie die **OK-Taste** um in das Fenster zu gelangen.

#### **3.5.8 CA Zugang**

Wählen Sie das Zeichen "CA Zugang" (Conditional Access) und drücken Sie die **OK-Taste**, dann gelangen Sie in das Untermenü, das aus vier Positionen besteht: Über CA-Info, Ändern der PIN, Änderung der Signatur-PIN, Altersfreigabe.

Update Add 0

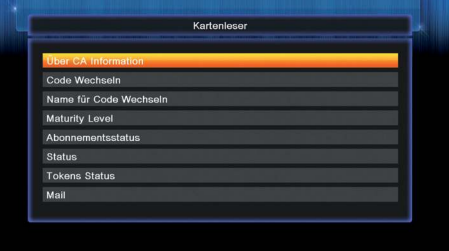

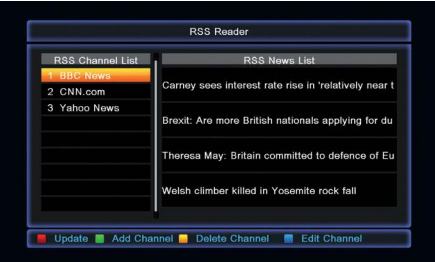

#### **3.6 Aufnahme (optional)**

Sie können viele Arten von Mediendateien abspielen, Sie können das Programm aufzeichnen und es wiedergeben und verschiedene Operationen durchführen, wenn Sie USB-Stick oder die USB-Festplatte verwenden.

**Hinweis: Es unterstützt FAT, FAT32 und NTFS Format USB-Stick oder USB HDD.**

## **3.6.1 Media Player**

Dieses Menü wird deaktiviert, wenn kein USB-Gerät angeschlossen ist. Media Play List wird nicht gespeichert, wenn USB nicht angeschlossen ist oder auf Standby steht oder wenn der Strom ausgeschaltet ist. Bewegen Sie die Bildlaufleiste, wenn Sie die **Taste PR-/PR+** drücken. Gehen Sie in das Unterverzeichnis, wenn Sie im Dateiverzeichnis die Taste **OK** drücken, spielen Sie die ausgewählte Datei ab, wenn Sie die Bildlaufleiste auf der Datei ist und kehren Sie zum USB-Menü zurück, wenn das Abspielen beendet ist.

#### **3.6.2 Speicherinformationen**

**Gelber Schlüssel:** Drücken Sie die **gelbe Taste**, um die Festplatte zu formatieren

**Blauer Schlüssel:** Drücken Sie die **blaue Taste**, um das DVR-Fenster aufzurufen.

## **3.6.3 PVR-Einstellung (optional)**

- **1. Timeshift:** Wählen Sie zwischen Aus und Ein.
- **2. Springen:** Wählen Sie zwischen 30 sec, 1 min, 5 min, 10 min und 30 min.
- **3. Timeshift bei Aufnahme:** Wählen Sie zwischen **Ein** und **Aus**.
- **4. Nach der Aufzeichnung:** Wählen Sie zwischen Ausschalten und Einschalten.

## **3.6.4 USB-Gerät sicher entfernen**

Drücken Sie auf **OK** auf dieser Einheit, um einen Dialog aufzurufen: "Entfernen Sie <USB Disk A>" und drücken Sie dann,  $\equiv$   $\pm$  um OK oder Abbrechen auszuwählen.

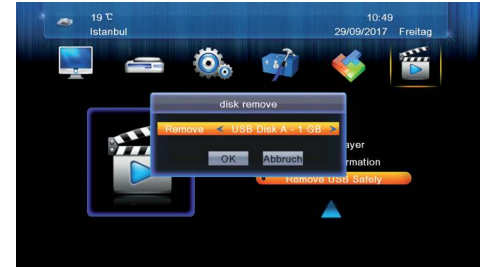

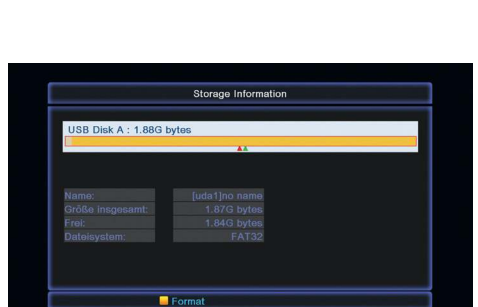

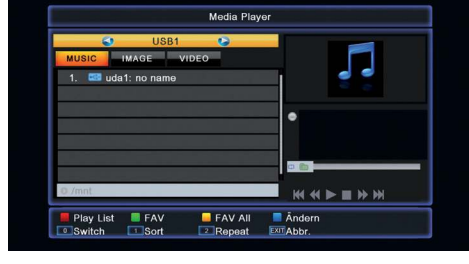

# **4. Grundfunktionen**

# **4.1 Audio**

Sie können die gewünschte Audiosprache auswählen, wenn das aktuelle Programm in mehreren Audiosprachen verfügbar ist.

- **1.** Drücken Sie die Taste **AUDIO**.
- **2.** Drücken Sie die OK-Taste, um die bevorzugte Audiosprache auszuwählen.
- **3.** Wählen Sie die Audio-Richtung (Links, Rechts, Mix, Stereo) mit der Taste.
- **4.** Drücken Sie die Taste **EXIT**, um zu schließen.

# **4.2 EPG**

Sie können EPG-Informationen sämtlicher Sender nach Zeit und Datum sortiert, ansehen.

**1.** Drücken Sie die **EPG-Taste**.

**2.** Drücken Sie die **GRÜNE Taste**, um den EPG-Modus zwischen wöchentlich EPG und Tag EPG zu schalten.

# **4.3 Untertitel**

Sie können die Sprache für die Untertitel auswählen, wenn das Programm Untertitel-Informationen zur Verfügung stellt.

- **1.** Drücken Sie die Taste **UNTERTITEL** (Subtitle).
- **2.** Wählen Sie die gewünschte Untertitelsprache und drücken Sie die **OK-Taste**. Der Untertitel der ausgewählten Sprache wird am unteren Rand des Bildschirms angezeigt.

# **4.4 Teletext**

Sie können die Videotextinformationen dieses Programms anzeigen.

- **1.** Drücken Sie die **TXT-Taste**.
- **2.** Drücken Sie die **Taste PR-/PR+,** um nach oben oder nach unten zu blättern.
- **3.** Drücken Sie die Zahlentasten (0 9) Tasten. Dies wird direkt auf die angegebene Seite führen.
- **4.** Drücken Sie die Farbtaste, um zur vorherigen Seite zurückzukehren.

# **5. Zusätzliche Informationen**

#### **5.1 Fehlerbehebung**

Bevor Sie sich an Ihr zuständiges Kundendienst-Center wenden, lesen Sie bitte sorgfältig die folgenden Hinweise. Sollte ein Problem nach der Durchführung der folgenden Schritte weiterhin bestehen, wenden Sie sich bitte an Ihren Fachhändler oder den Kundendienst für weitere Anleitungen.

#### **1. Auf dem Front-Display wird keine Meldung angezeigt.** (Das Produkt lässt sich nicht einschalten.)

- Überprüfen Sie das Netzkabel und stellen Sie sicher, dass es an eine geeignete Steckdose angeschlossen ist.
- Überprüfen Sie, ob die Stromversorgung eingeschaltet ist,Schließen Sie das Netzkabel an eine andere Steckdose an.
- Überprüfen Sie, ob der Netzschalter an der Rückseite des Geräts eingeschaltet ist (falls vorhanden).

#### **2. Kein Bild**

- Stellen Sie sicher, dass das Gerät eingeschaltet ist und im Betriebsmodus ist. (Drücken Sie die STANDBY-Taste.)
- Stellen Sie sicher, dass das AV/HDMI/YUV-Kabel fest mit dem Fernseher verbunden ist.
- Stellen Sie sicher, dass das Antennenkabel richtig an das Gerät angeschlossen ist.
- Achten Sie darauf, die Sendersuche zu aktivieren.
- Überprüfen Sie die am Fernsehgerät eingestellte Helligkeit.
- Überprüfen Sie, ob der Sender momentan ausgestrahlt wird. Kontaktieren Sie den Anbieter, um sicherzustellen, dass der Sender läuft.

#### **3. Schlechte Bild-/Tonqualität**

- Achten Sie darauf, dass sich kein Mobiltelefon oder Mikrowelle in der Nähe des Geräts befindet.
- Schalten Sie den Audiokanal um.
- Überprüfen Sie die Lautstärkeeinstellung am Receiver und am Fernsehgerät.
- Überprüfen Sie die Stummschaltung am Fernsehgerät und am Receiver.
- Überprüfen Sie alle Kabelverbindungen (Antennenkabel, HDMI-Kabel).
- Das Satsignal sind zu schwach oder hat Reflexion/Störung.
- Prüfen Sie, ob Ihre Satellitenschüssel richtig ausgerichtet ist.
- Verwenden Sie eine größere Parabolantenne, da dies das Niveau des Empfangssignals erhöht.
- Sollte der Rauschfaktor zu hoch sein, wechseln Sie zu einem LNB mit niedrigerem Rauschfaktor.
- Sollte der LNB beschädigt oder funktionsuntüchtig sein, ersetzen Sie ihn durch einen neuen.
- Prüfen Sie die Signalpegel und passen Sie die Antenne entsprechend an, falls der Pegel zu niedrig ist. Der Signalpegel kann durch schlechte Wetterbedingungen beeinträchtigt werden.

#### **4. Kein Ton oder schlechte Tonqualität**

- Überprüfen Sie, ob Ihr AV/HDMI-Kabel korrekt angeschlossen ist.
- Überprüfen Sie die eingestellte Lautstärke Ihres Fernsehers und des Gerätes.
- Prüfen Sie, ob das Gerät oder das Fernsehgerät stummgeschaltet ist.
- Überprüfen Sie die Audio- oder Soundtrack-Option (falls vorhanden).

#### **5. Die Fernbedienung funktioniert nicht.**

- Um das Gerät zu nutzen, sollte das obere Ende der Fernbedienung direkt auf den Empfangs-Sensor des Geräts gerichtet sein.
- Entfernen Sie die Batterien aus der Fernbedienung und setzen Sie sie wieder ein.
- Tauschen Sie die Batterien in der Fernbedienung gegen neue aus.

# **5.2 Technische Spezifikationen**

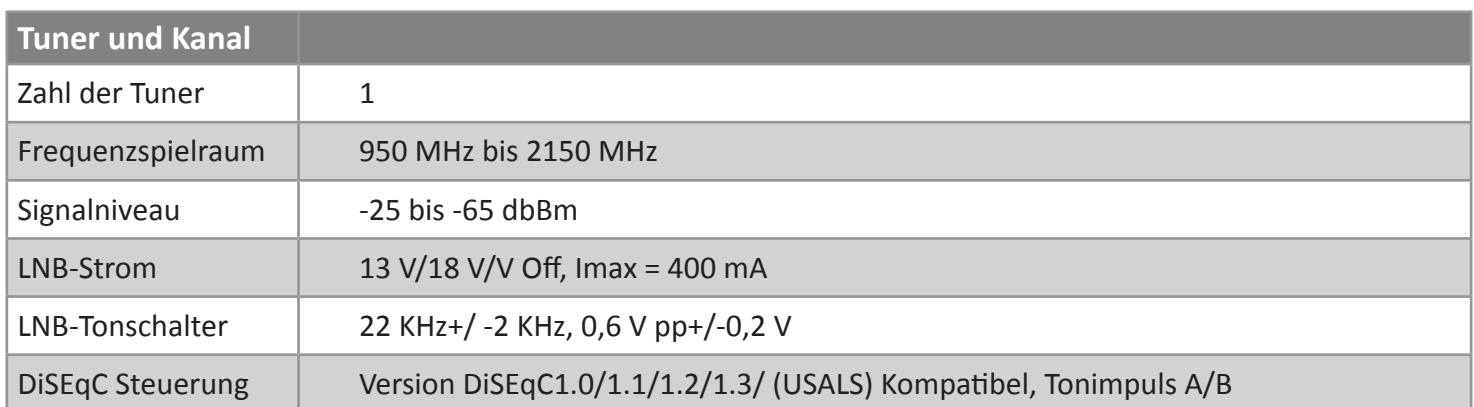

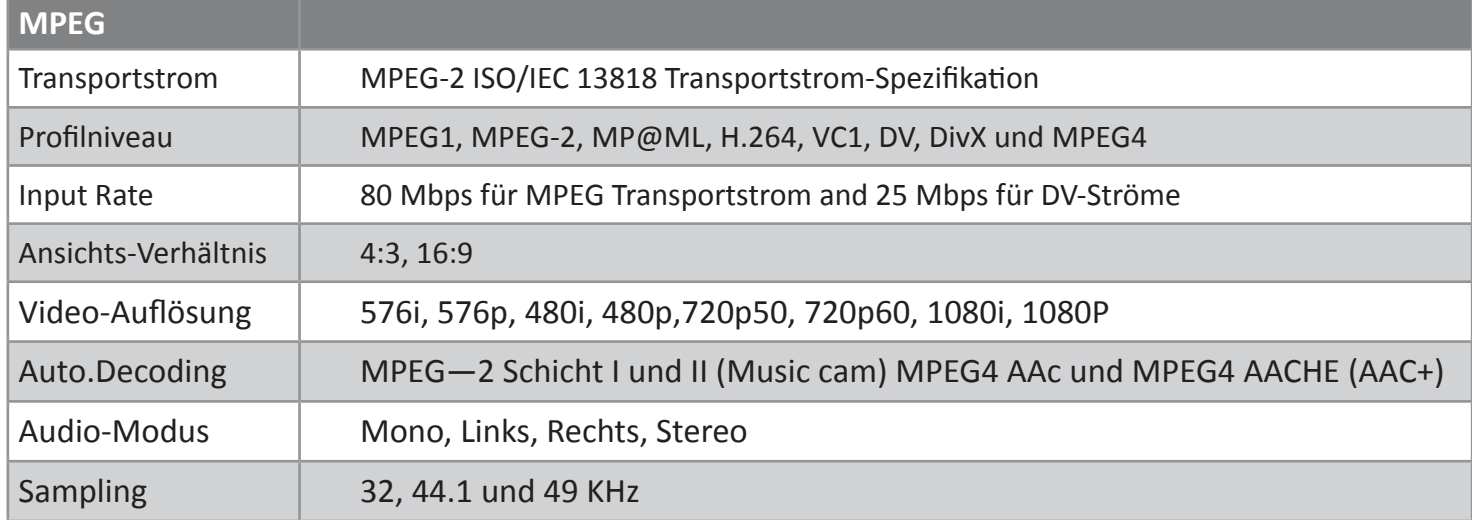

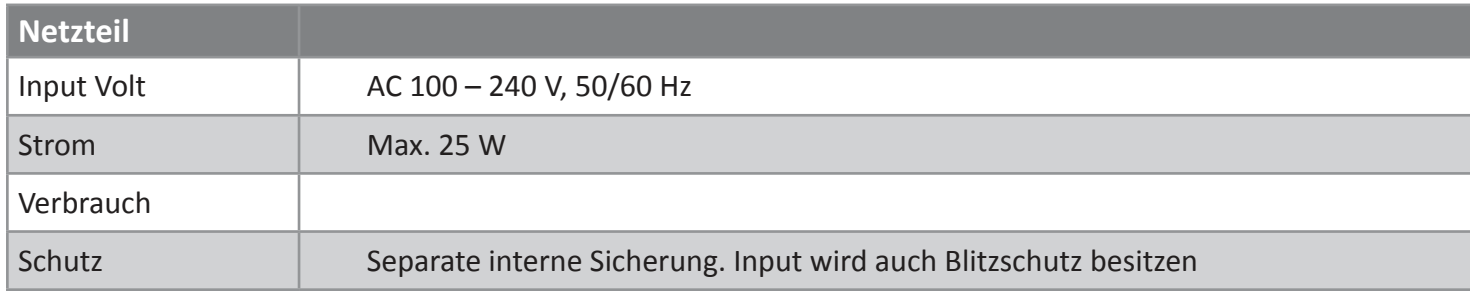

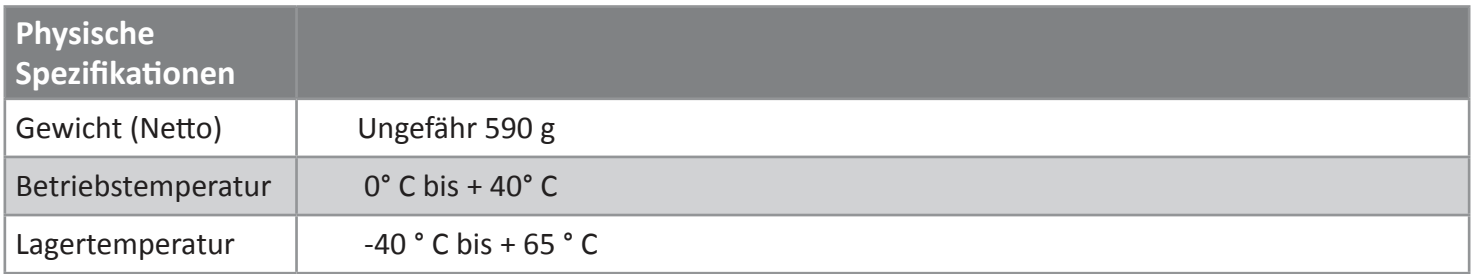

#### **Konformitätserklärung**

Der Hersteller erklärt hiermit erklärt die Konformität des Produkts mit den folgenden Richtlinien und Normen:

RED Directive:

EN 301 489-1 V2.2.0:2017 EN 301 489-17 V3.2.0:2017

EN 300 328 V2.1.1:2016 EN 303 340 V1.1.2:2016

EMC Directive:

EN 55032:2015 EN 55020:2007+A11:2011+A12:2016 EN 61000-3-2:2014 EN 61000-3-3:2013

LVD Directive and Safty directve:

EN 60950-1:2006+A11:2009+A1:2010+A12:2011+A2:2013 EN 62311:2008

 $\mathsf{l}$ 

 $\overline{\phantom{a}}$ 

**www.opticum-gmbh.de**

 $\overline{\phantom{a}}$ 

 $\mathbf{I}$